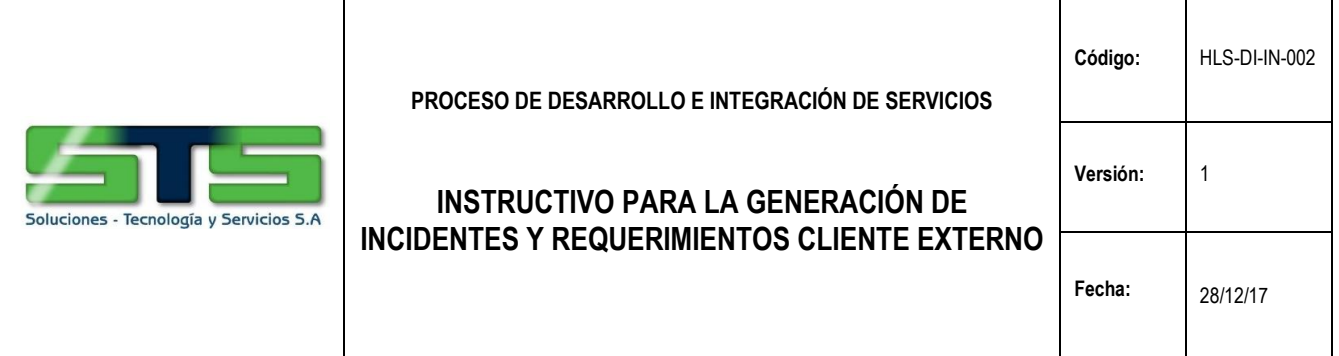

# **1. OBJETIVO**

Dar a conocer a los clientes externos el procedimiento para la creación de un caso de servicio en la herramienta de la mesa de ayuda GLPI de la Compañía vía web.

Se entiende como cliente externo, cualquier compañía que tiene un contrato de servicios o garantía vigente, para que l atienda los servicios indicados en cada contrato.

## **2. ALCANCE**

Este procedimiento se limita a indicar a los clientes de la Compañía cómo deben abrir una solicitud vía web, para que la mesa de ayuda la reciba, valide y continúe el flujo de atención que corresponda.

El presente documento hace parte del proceso de Gestión de Incidentes y requerimientos e involucra al área de operaciones, coordinadores de proyectos, jefes directos en el área de operaciones.

#### **3. DEFINICIONES**

**GLPI:** Acrónimo: e[n francés,](https://es.wikipedia.org/wiki/Idioma_franc%C3%A9s) Gestionnaire Libre de Parc Informatique, aplicación de monitoreo. GAM: Servicios de monitoreo, administración y gestión de una plataforma.

## **4. POLÍTICAS**

Los clientes externos de la organización deben tener en cuenta los siguientes puntos

- 1. Tener una cuenta registrada en la herramienta GLPI.
	- 2. Haber leído y entendido el presente procedimiento.
	- 3. Tener un contrato vigente cuando se crea el servicio.

Servicios 5.A

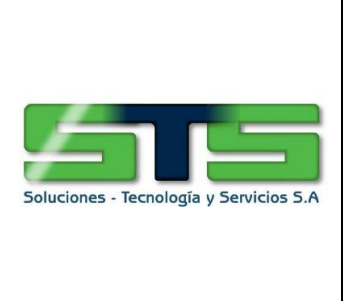

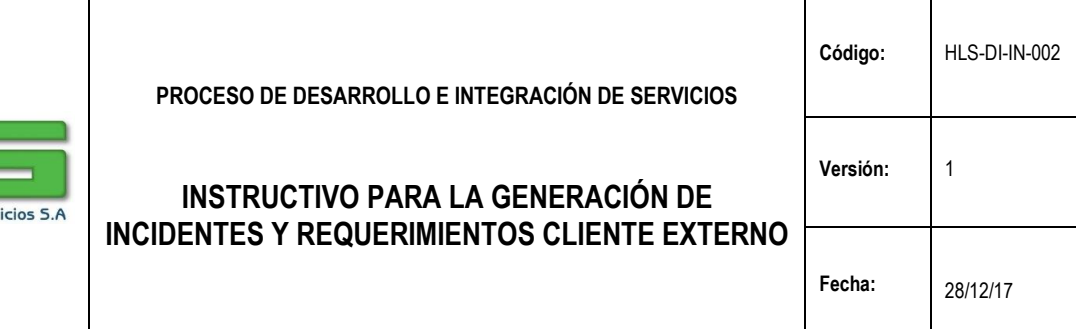

# **5. CONTENIDO Y DESARROLLO**

A continuación se dan a conocer las actividades que se deben llevar a cabo para crear una solicitud de servicio:

### 5.1 **Ingreso a la herramienta de gestión GLPI.**

A continuación se indican los pasos a seguir para el ingreso y creación de los casos de servicio creados en la herramienta de mesa de ayuda GLPI, se debe de tener en cuenta que el cliente debe tener un usuario de ingreso al aplicativo.

Se debe ingresar a la siguiente dirección Web <http://stssa.com.co/static/sgip/>

Ingresamos los datos correspondientes al usuario y contraseña, se presiona el botón aceptar para ingresar.

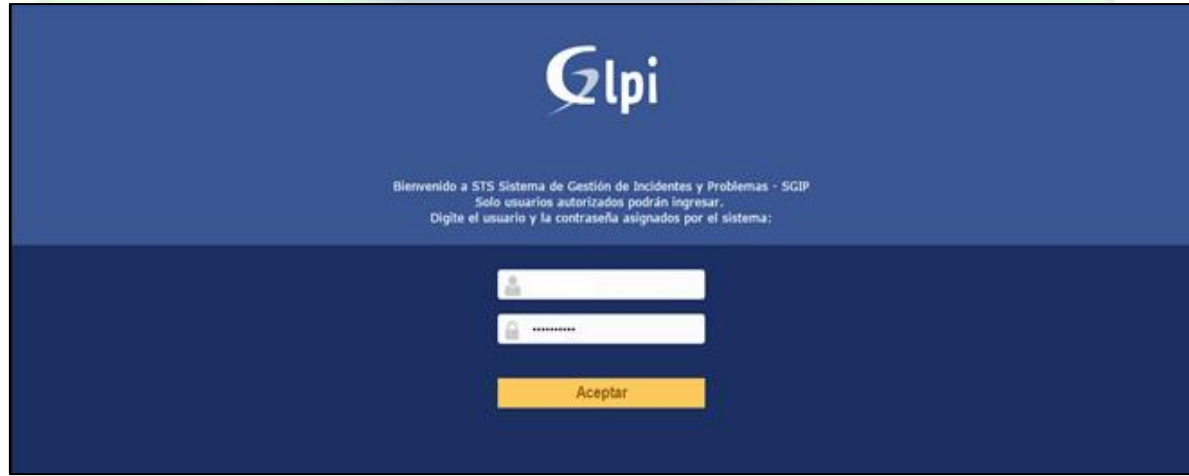

*Ilustración 1 Credenciales de ingreso*

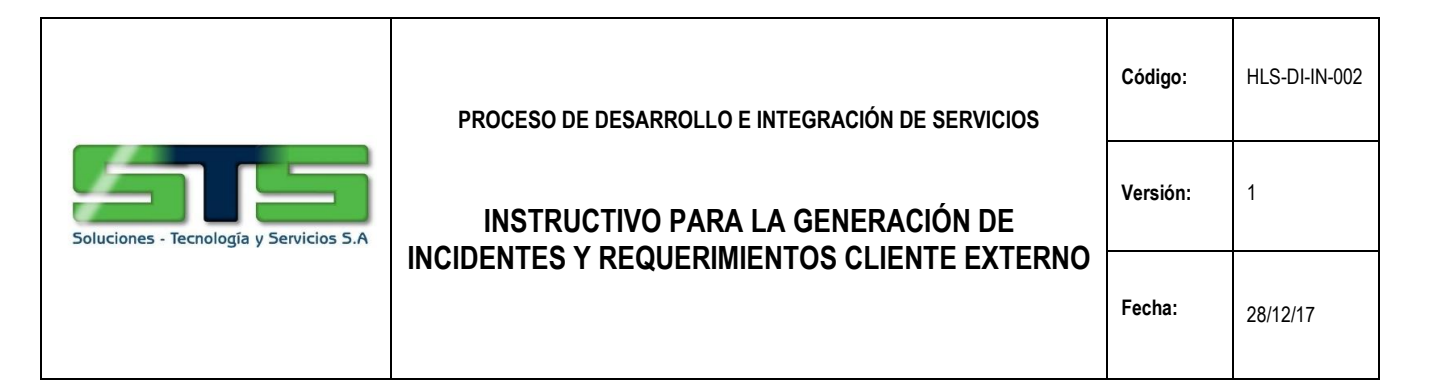

# **5.2 Creación de la solicitud de servicio la herramienta de gestión GLPI.**

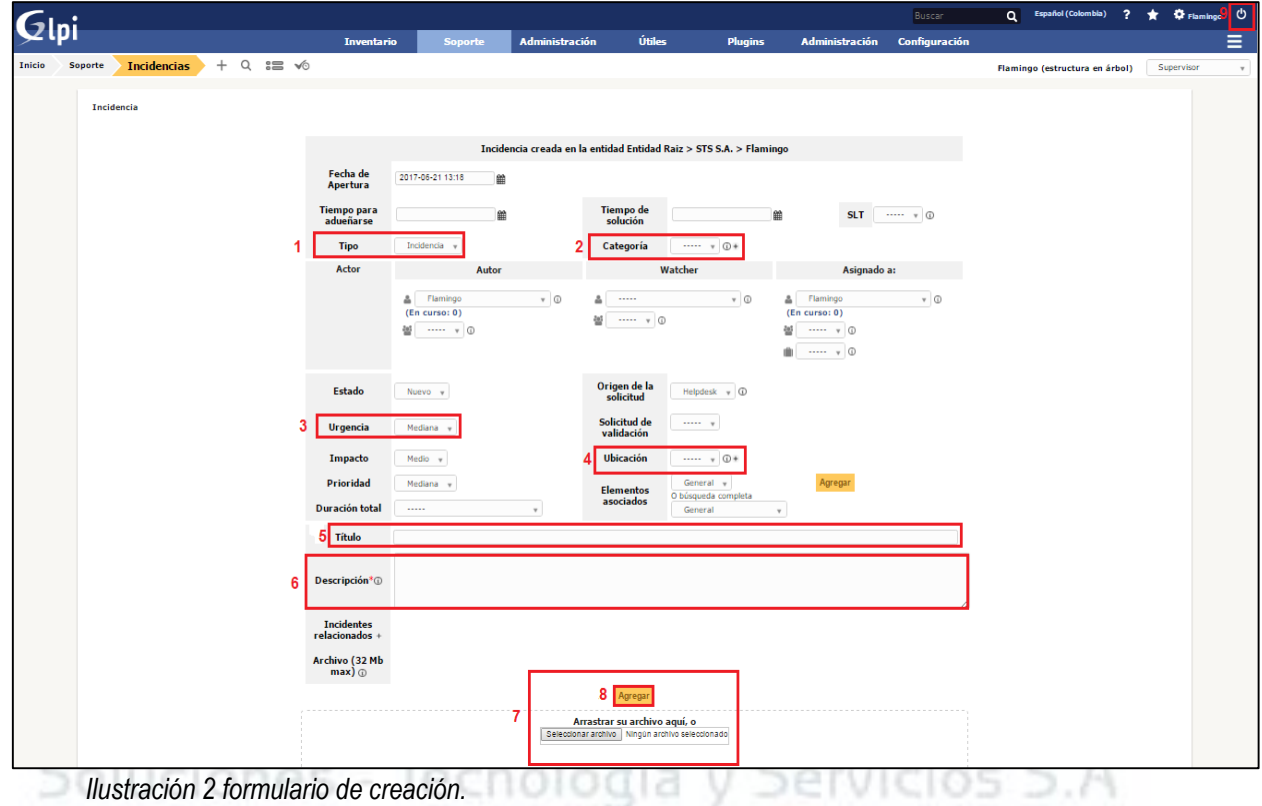

A continuación se describen los campos y opciones que se deben diligenciar.

1. Qué tipo de servicio se quiere solicitar:

*Incidente***:** Solicitud de una afectación parcial o total de un servicio o hardware. *Requerimiento:* Nueva funcionalidad, solicitud de información, solicitud de cambios controlados.

2. Categoría: Dependiendo del tipo de contrato que se tenga se debe clasificar

*Bolsa de Horas:* Horas contratadas y ejecutadas dependiendo de la solicitud del cliente. *GAM:* Servicios de monitoreo, administración y gestión de una plataforma. *Servicios por demanda:* Servicios previamente contratados, se debe reportar la orden de compra emitida por el comercial de la Compañía.

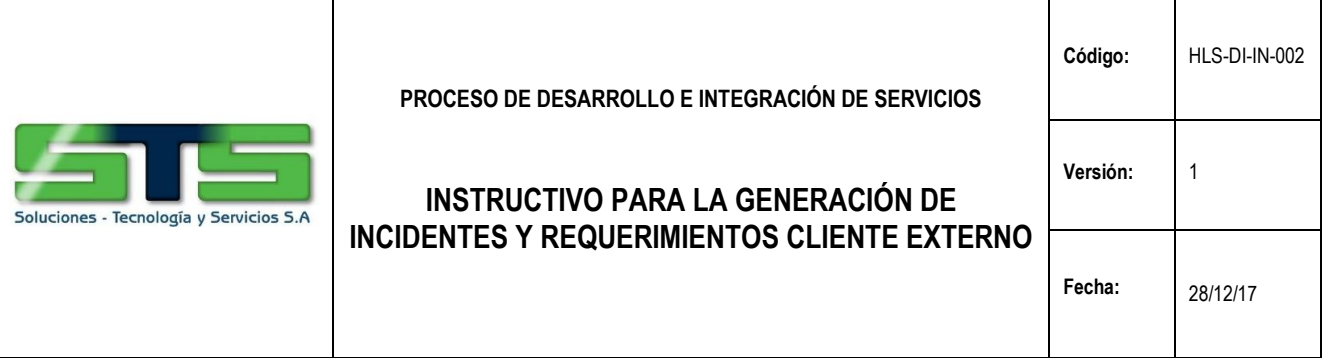

3. Urgencia, dependiendo el tipo de criticidad del servicio y de los SLA que se hayan acordado en el contrato previamente pactado. (Este será verificado internamente por la mesa de ayuda).

**Muy alta. Alta. Mediana. Baja. Muy baja.**

- 4. Seguimiento por correo, por defecto está en "si", le llegaran las notificaciones al correo del usuario registrado en la herramienta.
- 5. Ubicación: Dependiendo de la distribución de la infraestructura del cliente se habilitaran varios sitios según aplique.
- 6. Título: Una descripción muy breve con palabras claves del servicio ejemplo, daño disco duro V7000.
- 7. Descripción: El detalle de la solicitud, con número de serie, tipo, modelo del servicio si aplica, sino la descripción detallada del servicio a solicitar.
- 8. Seleccionar archivo: Si aplica se puede adjuntar cualquier archivo tal como evidencias, mensajes de error, solicitud de servicio realizadas por correo, graficas etc., que complementen la descripción de la solicitud.
- 9. Enviar mensaje: Una vez diligenciado el formulario se debe dar clic en esta opción para que se registre la solicitud y la mesa de ayuda le dé trámite.
- 10.Cerrar sesión: Para salir de la herramienta de gestión se da clic en esta opción.

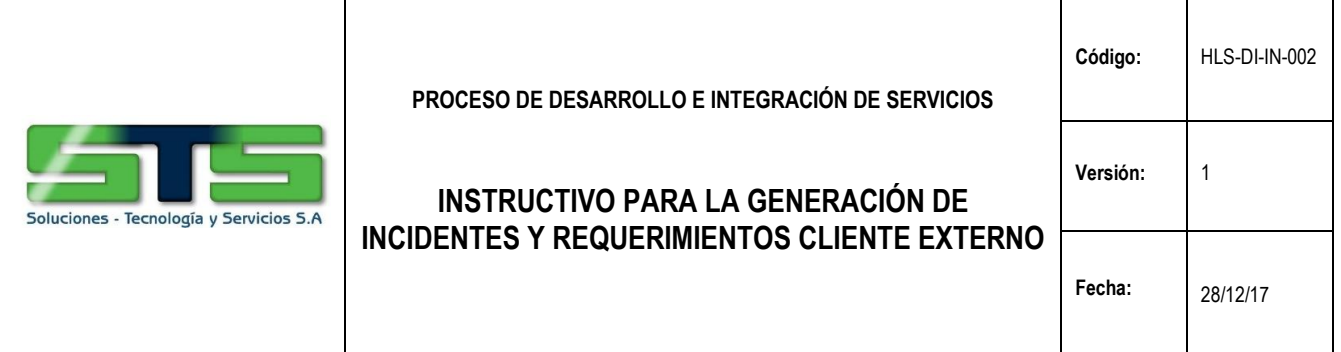

#### **5.3 Cambio de contraseña.**

Se recomienda cambiar la contraseña en el primer inicio de sesión y es posible cambiarla cada vez que sea pertinente, ingresando al menú "Mis preferencias" ubicado en la parte superior derecha, en donde desplegara la siguiente ventana.

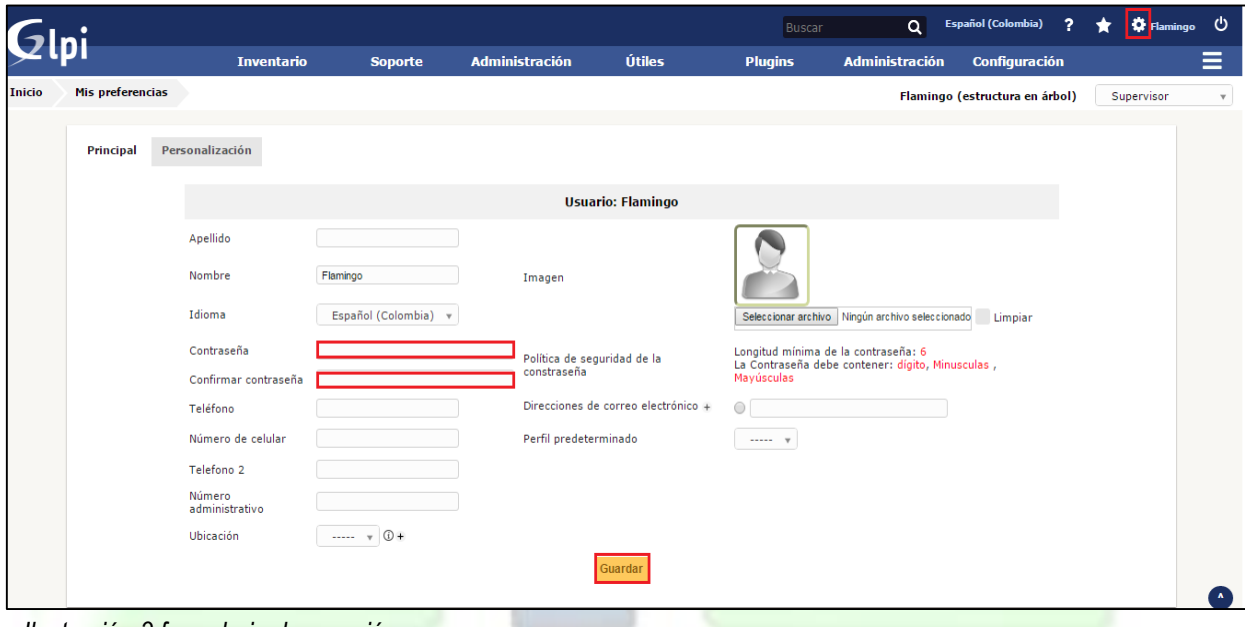

*Ilustración 3 formulario de creación.*

Se deben completar los campos de "Contraseña" y "Confirmar contraseña" teniendo en cuenta las políticas de contraseña, una vez diligenciados los campos damos clic en el botón guardar.

Las políticas de contraseña son:

- > Longitud mínima de contraseña 6 caracteres.
- > La contraseña necesita una letra minúscula.
- > La contraseña necesita una letra mayúscula.
- La contraseña necesita un digito "Número".